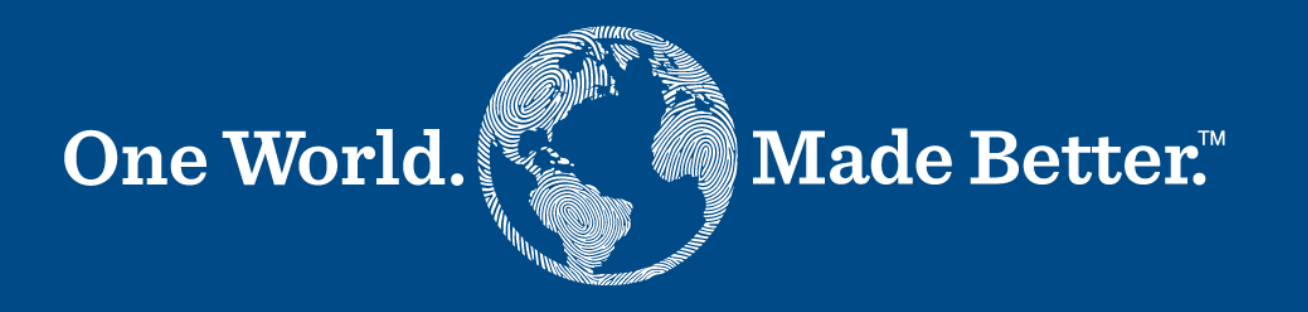

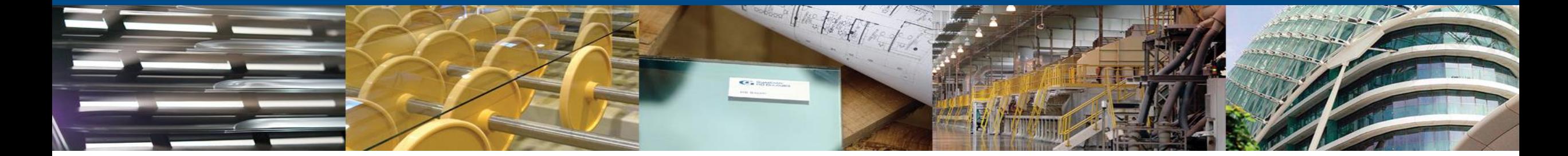

**Portal de Proveedores de Coupa Guía para los Proveedores** Mayo del 2023

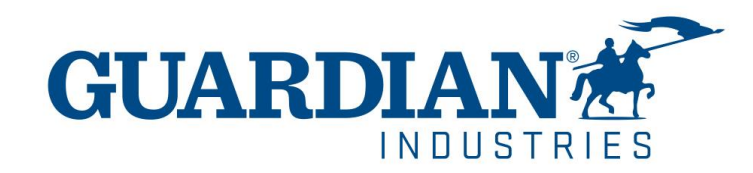

### **Registro en el Portal de Proveedores**

Puede registrarse en el portal por su cuenta en la página oficial de Coupa: <https://supplier.coupahost.com/sessions/new> o desde la invitación que nosotros le estaremos enviando a su dirección de correo electrónico.

Cuando reciba la invitación por correo electrónico, haga click en el botón "Unirse a Coupa"

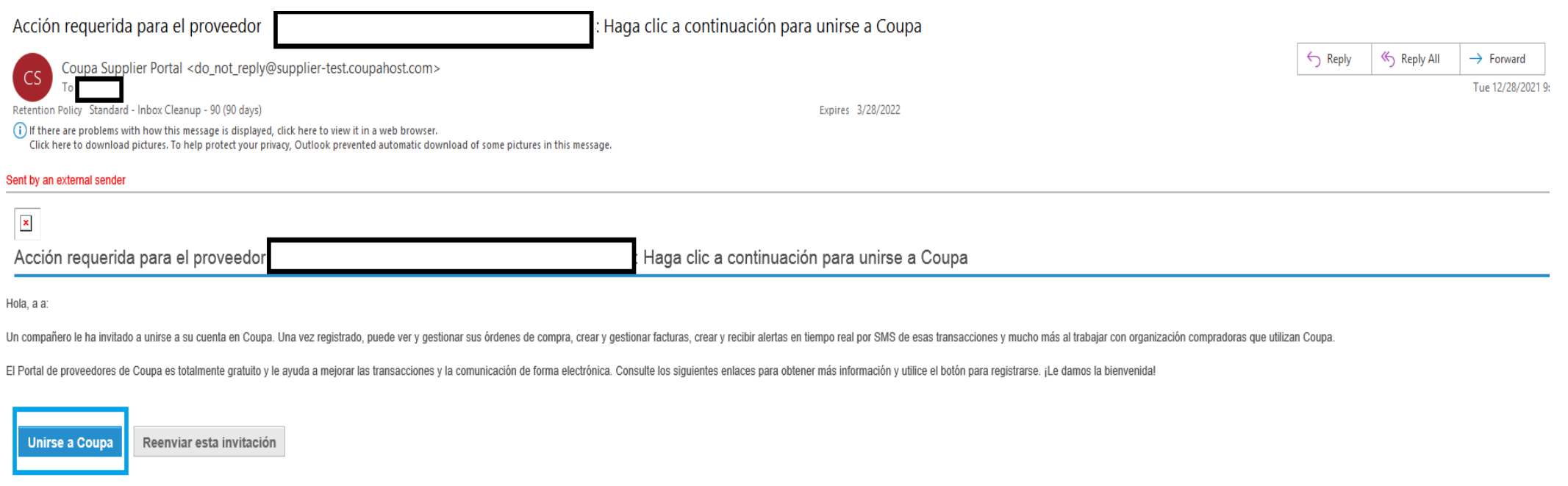

También puede reenviar su invitación aquí, introduciendo la dirección de correo electrónico de la persona a la que desea enviar esta invitación en la sección "Reenviar su invitación".

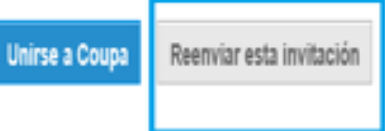

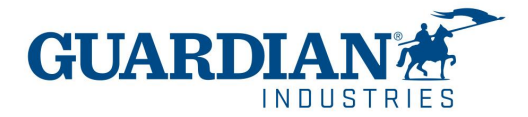

# Auteticación de dos factores

A partir de mayo de 2023, deberá habilitar la autenticación de dos factores para mayor seguridad.

El portal de proveedores de Coupa ahora requerirá que use autenticación de dos factores para acceder a:

- $\checkmark$  Entidad legal
- $\checkmark$  Detalles de su banco
- ✓ Direcciones de remito
- $\checkmark$  Administrar accesos y asignar permisos a usuarios nuevos y existentes.

\* puede habilitarse también cada que iniciar sesión en su cuenta, esto es opcional

#### *\*\*\* coupa* supplier portal KATIA ~ | NOTIFICACIONES  $6$  | AYUDA ~ Inicio Perfil Órdenes Hojas de servicio/horas ASN Facturas Catálogos Rendimiento empresarial Incorporación Complementos Configuración

Mi cuenta seguridad y autenticación de dos factores

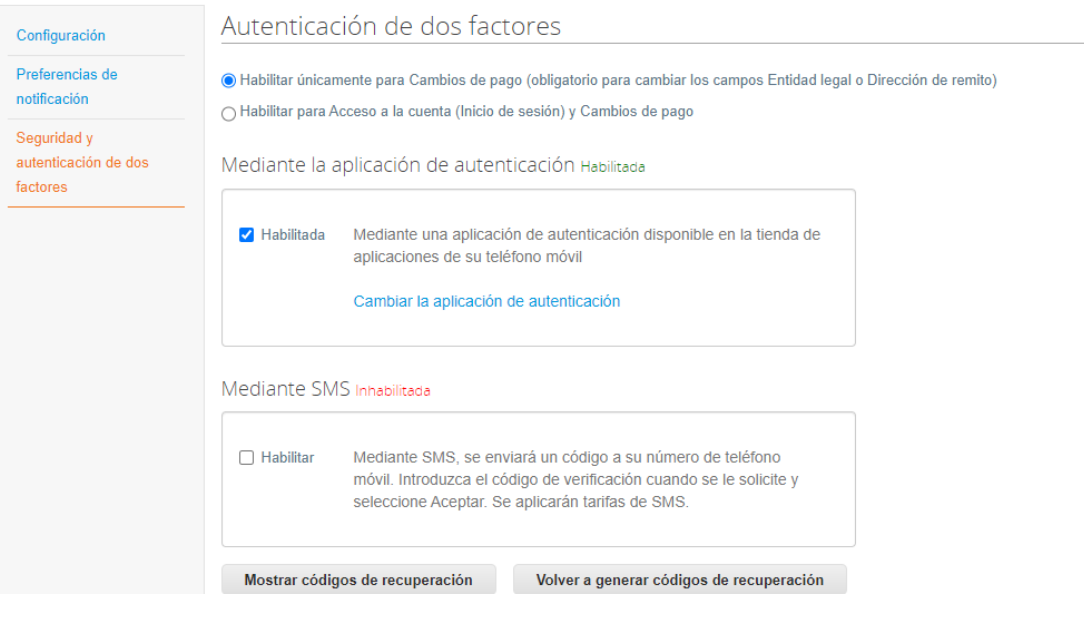

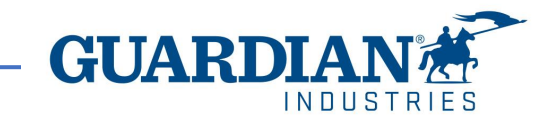

# Verifique su dirección de correo electrónico.

Después de completar la información de su empresa, se le dirigirá a una nueva página para verificar su dirección de correo electrónico.

Coupa le enviará un correo que contiene una contraseña única de seis dígitos para verificar que usted es el dueño de la cuenta de correo electrónica que registro.

Revise en su bandeja de correos si ha recibido el código de seis dígitos. Si no recibió el código, puede hacer clic en "Enviar otro código".

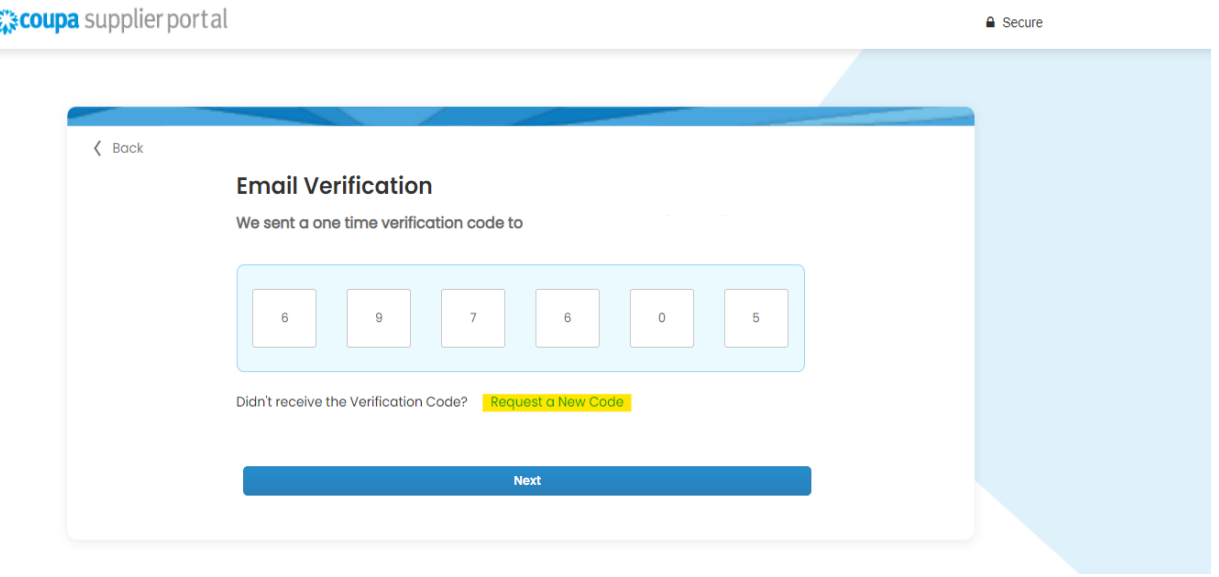

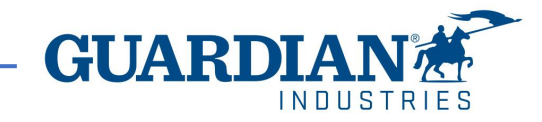

# Auteticación de dos factores

Para habilitar la autenticación de dos factores, haga clic en la configuración de la cuenta debajo de su nombre de usuario, lo llevará a la página **Mi cuenta** y luego haga clic en el enlace **Seguridad y autenticación de dos factores**

Cuando habilita la autenticación de dos factores, puede elegir entre las siguientes opciones:

- $\checkmark$  Para Cambios de Pago (Requerido para Cambio de Entidad Legal o direcciones de remito)
- $\checkmark$  Tanto para el acceso a la cuenta (login) como para cambios de pago

Dependiendo de cómo desee recibir los códigos de verificación, puede seleccionar una de las siguientes opciones y establecer su preferencia como predeterminada:

A través de una aplicación adicional

Ó

Vía mensaje de texto a su número de teléfono.

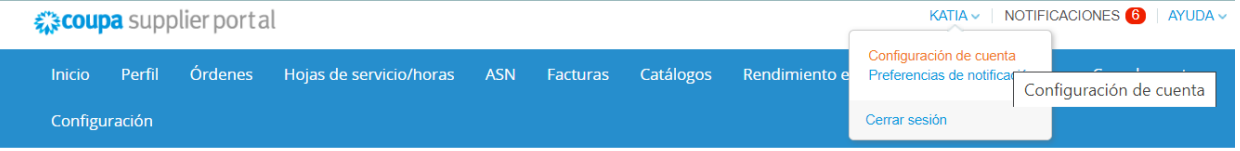

Mi cuenta Seguridad y autenticación de dos factores

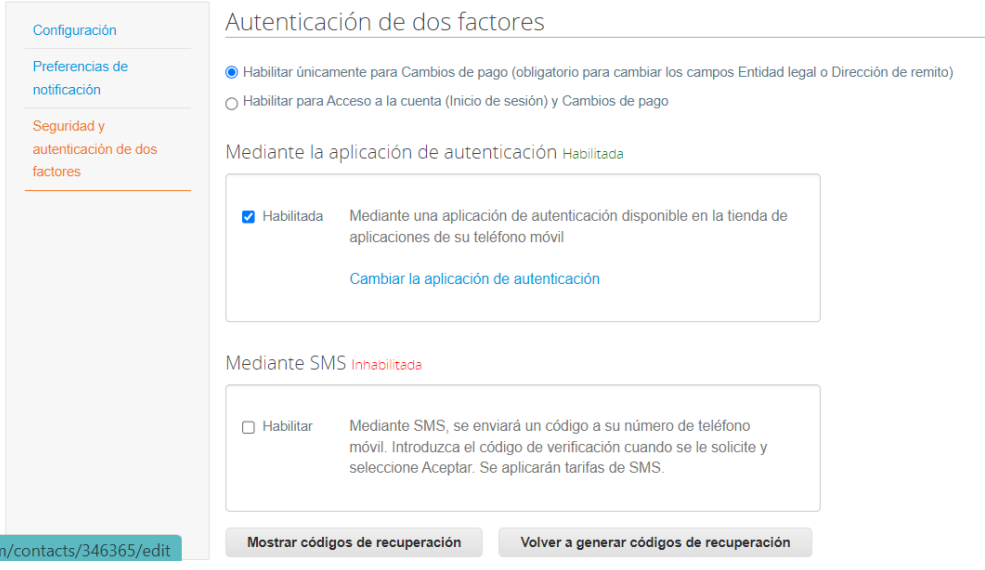

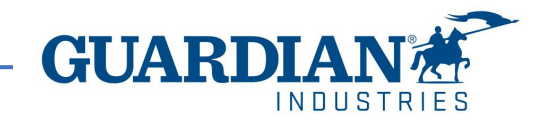

# Auteticación de dos factores a través de mensaje de texto

Si desea recibir notificaciones por mensaje de texto (SMS) o códigos de verificación, primero debe ingresar y validar su número de teléfono en Mi cuenta > Preferencias de notificación.

Después de verificar su número de teléfono, ingrese el código de verificación en la ventana emergente.

Una vez que la validación sea exitosa, recibirá los códigos de verificación en mensajes de texto

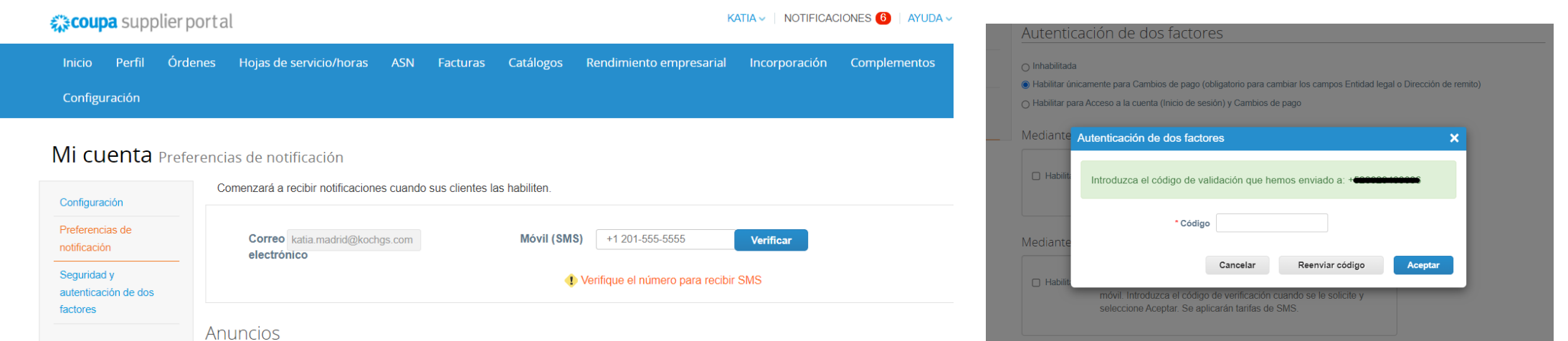

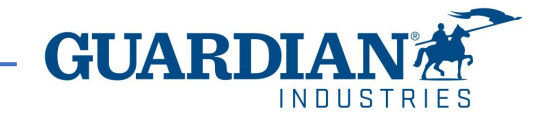

# Auteticación de dos factores a través de a través de una aplicación adicional

Para la autenticación a través de la aplicación, deberá descargar una aplicación adicional en su teléfono, a través de su tienda de aplicaciones.Puedes elegir entre varias aplicaciones disponibles;nosotros le recomendamos estas dos:

"Google autenticador" y "authy"

Una vez que haya descargado la aplicación siga los siguientes pasos:

- 1. Abra la aplicación
- 2. Escanea el código QR usando la aplicación
- 3. Introduzca el código de validación de 6 dígitos
- 4. Haga clic en habilitar.

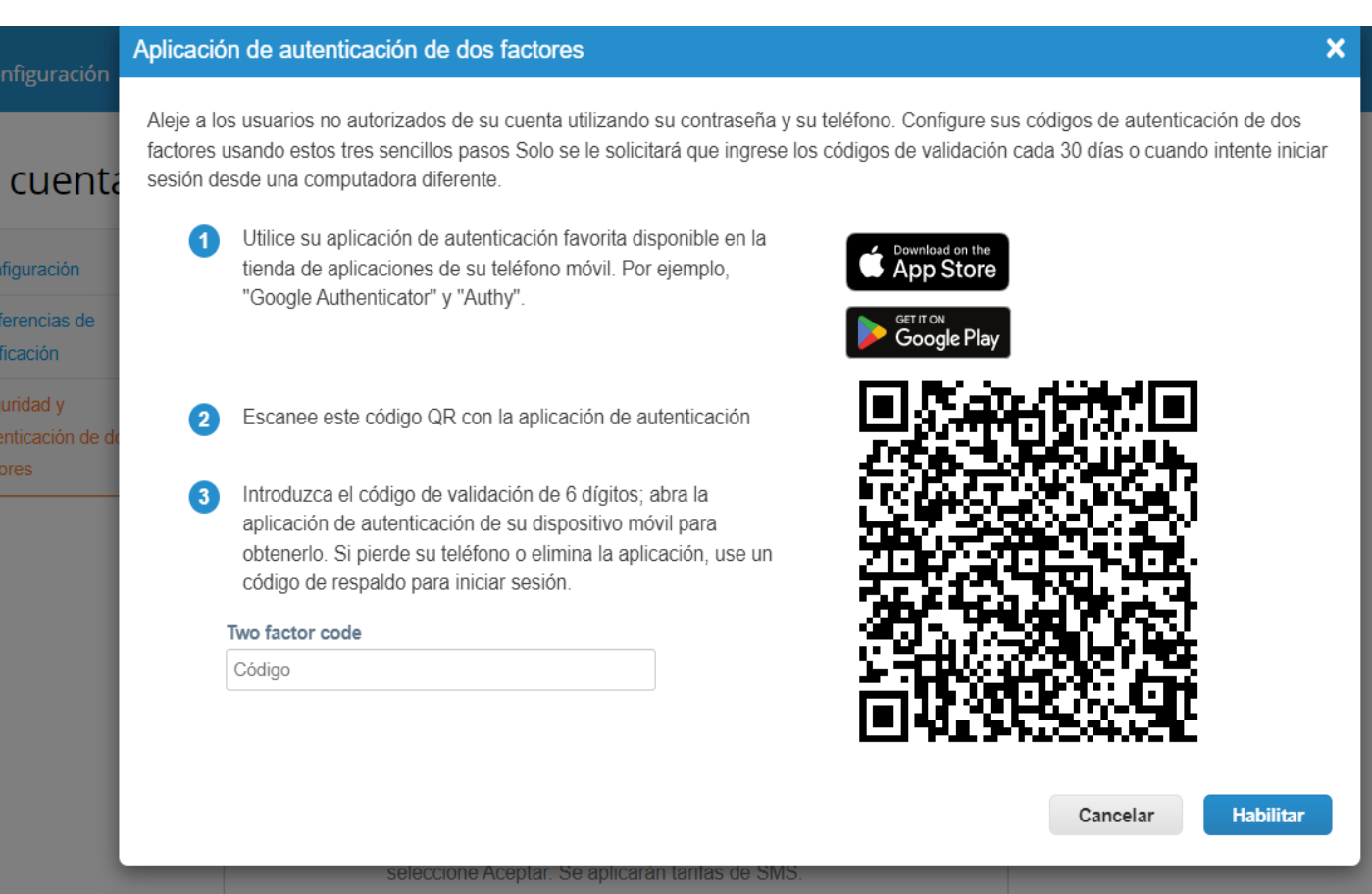

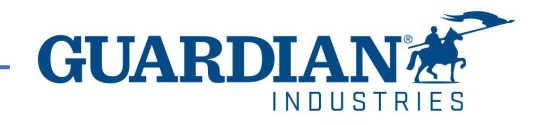

# Auteticación de dos factores a través de a través de una aplicación adicional

El portal le bridará códigos de respaldo en caso de que pierda su teléfono, elimine la aplicación o cambie su teléfono,

**Imprima estos códigos de respaldo o envíelos por correo electrónico antes de hacer clic en** *Aceptar***.**

#### **Nota:**

Solo puede usar un código de recuperación una vez, así que actualice su lista si necesita usar un nuevo código de recuperación. Vaya a Configuración de la cuenta > Seguridad y autenticación de dos factores y haga clic en Regenerar códigos de recuperación para obtener una nueva lista de códigos.

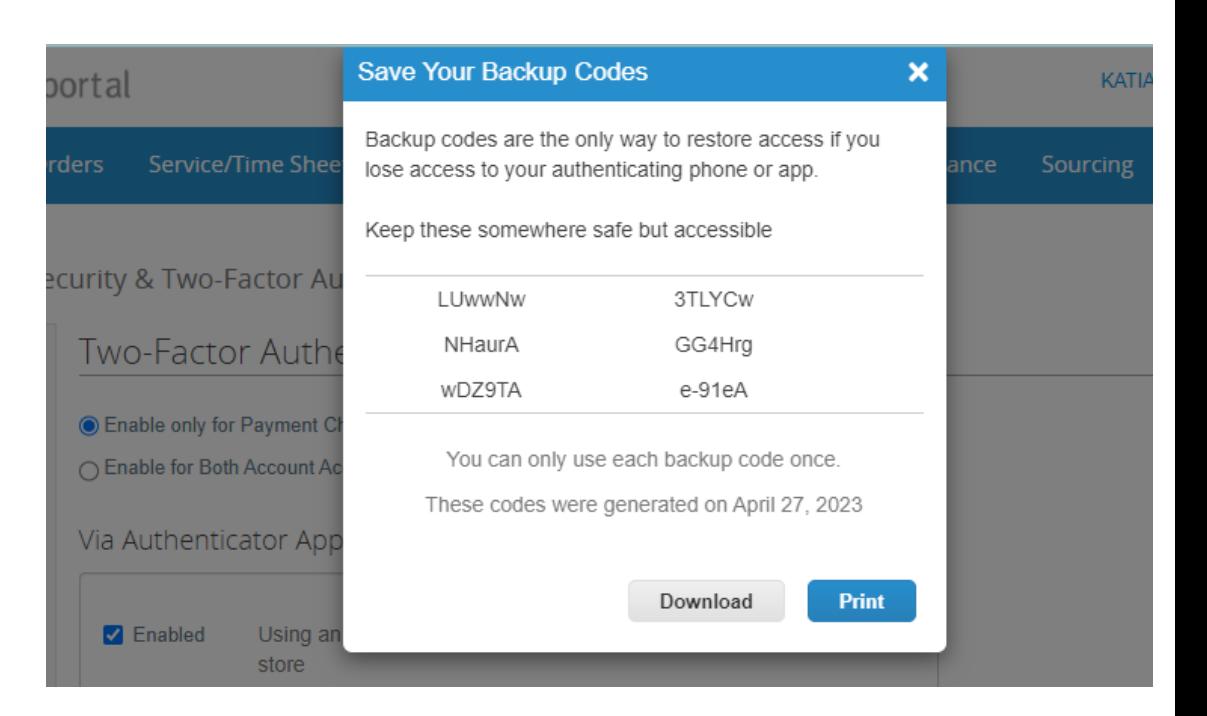

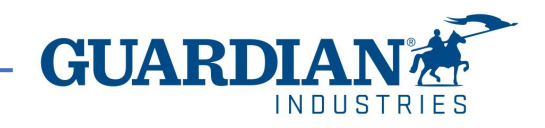

#### ! IMPORTANTE:EL USO DEL CSP ES **TOTALMENTE GRATUITO**. NO TIENE QUE PAGAR NADA PARA REGISTRARSE, TENER ACCESO A SUS ORDENES, FACTURAS, etc.,

- ! En este momento, el portal ofrece verificar su perfil con un costo adicional. Esto es totalmente opcional. Nosotros, Guardian/SRG, **no** requerimos esta verificación.
- ! A partir de mayo de 2023, la autenticación de dos factores será obligatoria para ver o realizar cambios en la entidad legal, la dirección de envío o la información de la cuenta bancaria en el portal.(ESTA AUTENTICACIÓN NO TIENE COSTO. Para más información visita las páginas 3-7)

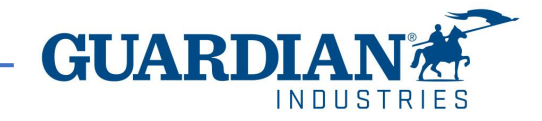

Después de hacer clic en el botón, verá el formulario de registro. Por favor, introduzca su nombre, apellido, cree una contraseña, acepte la *Política de Privacidad y Condiciones de Uso*. El nombre y el correo electrónico de su empresa ya estarán completados. Luego haga clic en el botón **Comenzar**

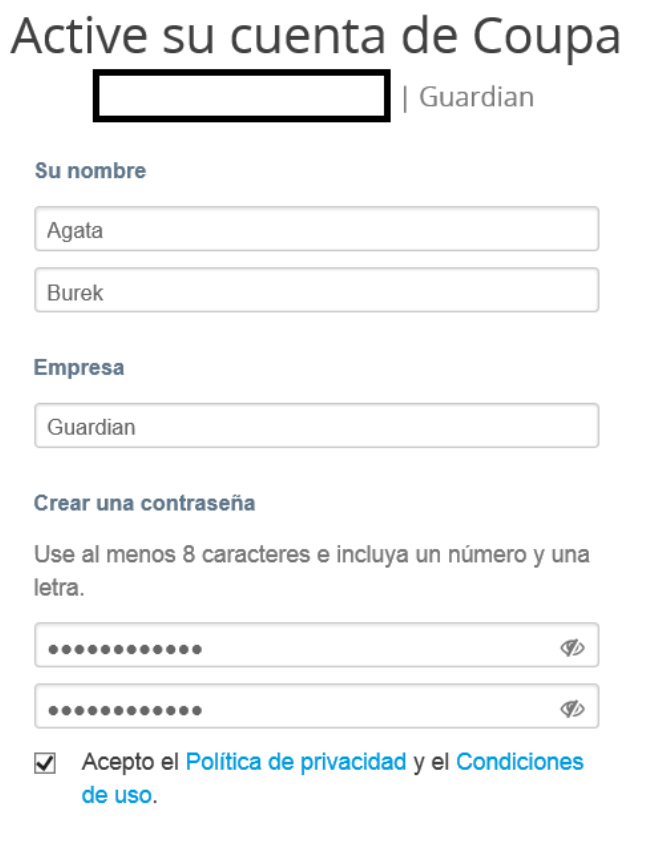

Activar cuenta Coupa

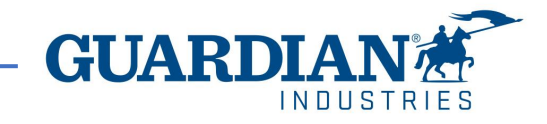

Es importante que configure el idioma adecuado en su portal después de haberse registrado.

Al final de la página de inicio puede cambiar de idioma, debe seleccionar **Español (México) .**

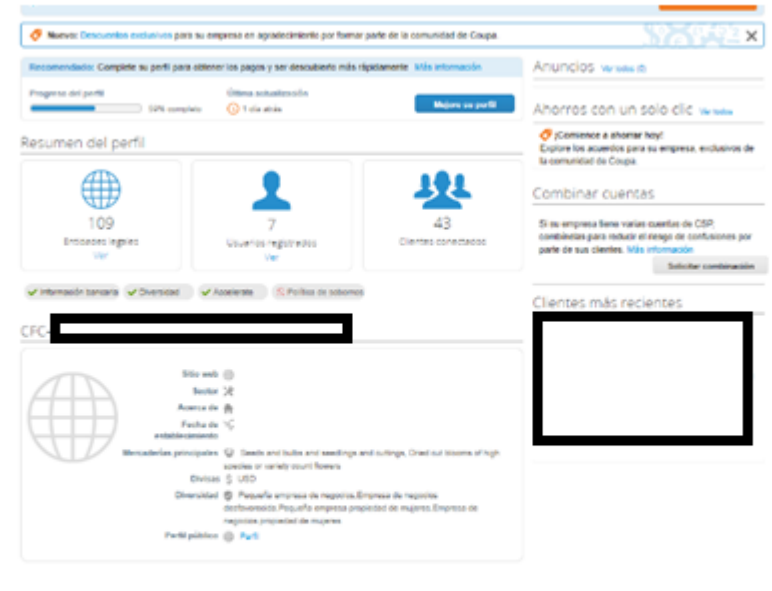

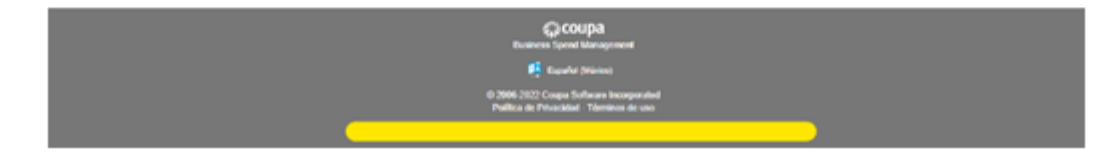

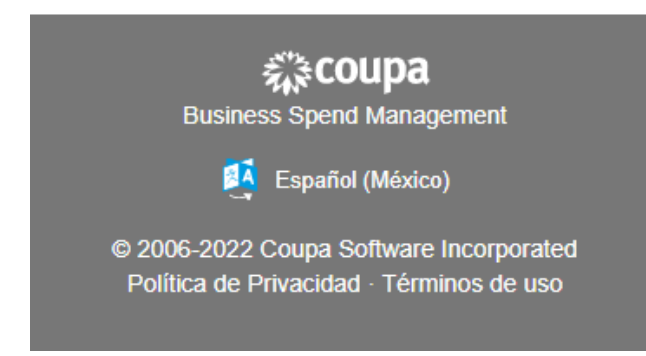

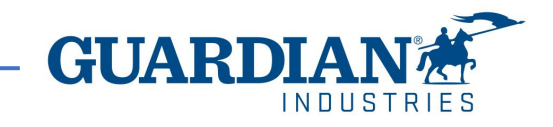

## **Introducción a portal de proveedores (Coupa Supplier Portal)**

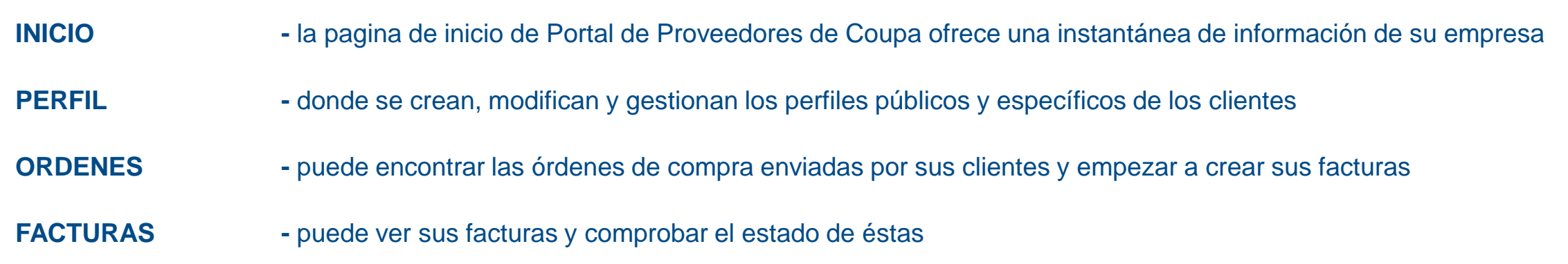

![](_page_11_Picture_2.jpeg)

![](_page_11_Picture_3.jpeg)

**NOTIFICACIONES** – Podrá configurar las preferencias de notificación desplegando la ventana de opciones disponible en el nombre del

usuario, debe hacer clic en el usuario:

KATIA  $\sim$  | NOTIFICACIONES  $\boxed{9}$  | AYUDA  $\sim$ 

a continuación, seleccione *preferencias de notificación*:

Preferencias de notificación

Puede ver los diferentes tipos de notificaciones y seleccionar como quiere recibirlas. Para recibir notificaciones sobre una acción en particular, marque la casilla correspondiente en la columna: *En línea* (para recibir notificaciones en CSP) o *Correo electrónico*. Si no se selecciona ninguna opción, no se enviará ninguna notificación.

Mi cuenta Preferencias de notificación

.

![](_page_12_Picture_196.jpeg)

![](_page_12_Picture_8.jpeg)

### **Perfil**

En el portal cuentan con un perfil público, y uno para sus clientes.

En el apartado de solicitudes de información podrá encontrar solicitudes de información pendientes que envían sus clientes para actualizar su información.

! **Nota: es importante que si usted ha realizado cambios de carácter fiscal (razón social, régimen fiscal, dirección fiscal, cuentas bancarias, etc.) en su compañía, nos lo notifique lo antes posible**.

![](_page_13_Picture_4.jpeg)

![](_page_13_Picture_5.jpeg)

En la pestaña de **configuración,** entre las principales funciones tenemos:

- $\checkmark$  administrar usuarios, asignar permisos, accesos;
- ✓ configuración de la entidad jurídica;

## ☆coupa supplier portal

SAIDA  $\sim$  | NOTIFICACIONES 0 AYUDA ~

![](_page_14_Picture_72.jpeg)

![](_page_14_Picture_6.jpeg)

## **Usuarios**

El submenú *Administrador*, que se encuentra en la sección configuración, tiene disponible el listado de usuarios que tienen acceso. Aquí puede editar los permisos y los accesos para los clientes, invitar o desactivar los usuarios.

¡Ojo! No se puede cambiar el correo de usuario. Si el usuario quiere cambiar el correo, hay que enviar una invitación nueva.

![](_page_15_Picture_3.jpeg)

#### Administrador Usuarios

![](_page_15_Picture_154.jpeg)

![](_page_15_Picture_6.jpeg)

**Invitar usuario** 

## **¿Como invitar nuevo usuario?**

![](_page_16_Figure_1.jpeg)

![](_page_16_Picture_2.jpeg)

![](_page_16_Picture_3.jpeg)

## **Configuración de la entidad legal**

Antes de que comience a enviar sus facturas con Guardian/SRG es indispensable que cree una entidad legal en el portal.

Para esto, debe colocarse en la pestaña de Configuración y en la opción del submenú seleccione "Configuración de la entidad legal"

Debe agregar una haciendo clic en el botón "Agrega entidad legal".

## Administrador

![](_page_17_Picture_132.jpeg)

Agregar entidad legal

![](_page_17_Picture_7.jpeg)

En el apartado de "información variada", introduzca la información que se le pide, (esta información la puede encontrar en su factura). Cuando haya introducido toda la información, haga clic en "Guardar y continuar".

![](_page_18_Figure_1.jpeg)

![](_page_18_Picture_2.jpeg)

Debe ingresar su dirección fiscal. Debe seleccionar el cliente Guardian para que tenga acceso a la información de su dirección

! **Su dirección fiscal debe de ser la misma que la dirección que registre en su entidad legal**

![](_page_19_Picture_101.jpeg)

Hable a sus clientes sobre la organización

![](_page_19_Picture_102.jpeg)

![](_page_19_Picture_4.jpeg)

Introduzca el número de identificación de impuesto. En el apartado de Id. de IVA debe colocar el **RFC** de su compañía

![](_page_20_Picture_50.jpeg)

![](_page_20_Picture_51.jpeg)

! **No es necesita marcar la casilla de abajo, ni llenar el apartado de "código de origen de factura"**

! **Importante: para el método de pago hay que dejar la opción que aparece por default: dirección** 

![](_page_20_Picture_52.jpeg)

![](_page_20_Picture_6.jpeg)

# **Órdenes de compra**

**KATIA**  $\vee$  **| NOTIFICACIONES**  $\bullet$  $AYUDA \sim$ *द*ूः coupa supplier portal En la pestaña de órdenes puede encontrar los Hojas de servicio/horas Catálogos Rendimiento empresarial Perfil **Órdenes ASN Facturas** Incorporación **Complementos Inicio** pedidos que ha recibido, ∽ estos están organizados Configuración por cliente, asegúrese de **Ordenes** Líneas de la orden **Devoluciones** Cambios de órdenes Cambios de líneas de órdenes Envíos Guardian/SRG para visualizar nuestros Obtenga la verificación de Coupa ۰ GROW YOUR BUSINESS WITH COUPA. Get noticed by companies spending billions Seleccionar cliente Guardian Industries - SRG EU Ordenes de compra Instrucciones del cliente When submitting your invoice through the Coupa Supplier Portal, you must now attach the pdf document using the Image Scan button Haga clic en <sub>s</sub>e Acción para facturar desde una orden de compra Ver Todo Exportar a Buscar ρ  $\checkmark$ Número de la orden de compra Fecha de la orden Estado Reconocido en Artículos Comentarios sin responder Total Asignado a Accio 257-578087514 20/07/21 1 EA - Elemento de SOLID 1,218.00 Emitido Ninguno No

![](_page_21_Picture_2.jpeg)

escoger el cliente

pedidos.

# **Órdenes de compra**

- Numero de pedido generado por Coupa
- 2. Estado actual de pedido
- 3. Fecha en la que se creo el pedido
- 4. Fecha en la que se revisó el pedido
- 5. Nombre de solicitante
- 6. Correo electrónico de solicitante. (Los detalles de pedido deberían ser verificados y si alguna corrección es necesaria, debería ponerse en contacto directamente con el Solicitante para corregirla).
- 7. Este campo muestra las condiciones de pago acordadas entre Guardian y su Empresa
- 8. Artículos / servicios incluidos en la orden de compra
- 9. El importe total de la línea de pedido
- 10. Importe ya facturado en esta línea de pedido
- 11. Importe total del pedido
- 12. El botón "Vista previa de impresión" abrirá otra ventana en la que se mostrara información adicional, como la divisa, la información de contacto y los términos y condiciones de pago
- ! **Cancelado o Cerrado significa que no se puede facturar**

### Orden de compra nro. S000225016

![](_page_22_Figure_15.jpeg)

Datos adjuntos Ningung

 $\equiv$  Líneas

![](_page_22_Picture_365.jpeg)

## **Cargar la factura a partir de una orden de compra**

#### Haga clic en la pestaña de *Órdenes* o en la pestaña de *Facturas*, haga clic en *crear factura a partir de la orden de compra.*

![](_page_23_Picture_251.jpeg)

#### Tiene que elegir Guardian como un Cliente – para hacerlo, seleccione "Guardian" / "SRG" en la lista desplegable

![](_page_23_Picture_252.jpeg)

Encuentre la orden de compra que vaya a utilizar para ingresar su factura. Puede utilizar la barra de búsqueda para filtrar la lista con un término de búsqueda (número de compra, por ejemplo), o hacer clic en el desplegable "VER" para realizar un filtrado avanzado.

#### Órdenes de compra Instrucciones del cliente Guardian Industries is now live with Coupa (beginning January 27, 2020). Please Note: All POs in Coupa before January 27, 2020 are old orders (previously sent) and should be used in Coupa for invoicing purposes only (post go-live) Haga clic en la acción so para facturar desde una orden de compra Ver Todo Exportar a  $\sim$  $\checkmark$ Buscar

#### **Puede ver todos los detalles de un pedido individual haciendo clic en el número de pedido.**

![](_page_23_Picture_8.jpeg)

## **Cargar la factura a partir de una orden de compra**

1. Haga clic en la pestaña de *Órdenes* ó en la pestaña de *Facturas*, haga clic en *crear factura a partir de la orden de compra.*

![](_page_24_Picture_2.jpeg)

 $\checkmark$  Tiene que elegir Guardian como un Cliente – para hacerlo, seleccione "Guardian" / "SRG" en la lista desplegable

**Seleccionar cliente** 

**Guardian Industries** 

![](_page_24_Picture_6.jpeg)

 $\checkmark$ 

2. Encuentre la orden de compra que vaya a utilizar para ingresar su factura. Puede utilizar la barra de búsqueda para filtrar la lista con un término de búsqueda (número de compra, por ejemplo), o hacer clic en el desplegable "VER" para realizar un filtrado avanzado.

### Órdenes de compra

#### Instrucciones del cliente

Guardian Industries is now live with Coupa (beginning January 27, 2020). Please Note: All POs in Coupa before January 27, 2020 are old orders (previously sent) and should be used in Coupa for invoicing purposes only (post go-live).

![](_page_25_Figure_4.jpeg)

**Puede ver todos los detalles de un pedido individual haciendo clic en el número de pedido.**

![](_page_25_Picture_6.jpeg)

5. Añada el archivo de XML correspondiente a la factura que está a punto de ingresar. Al adjuntarlo y dar clic en *cargar* comienza el proceso de validación fiscal. Una vez verificado que ese UUID no se haya utilizado anteriormente, que la factura este dirigida a la ración social correcta de Guardian/SRG y que el RFC del emisor concuerde con el del proveedor, se envía el XML a validación fiscal.

![](_page_26_Figure_1.jpeg)

![](_page_26_Picture_2.jpeg)

6. Una vez concluido el proceso de validación hay que completar varios campos. La mayoría de la información vendrá automáticamente cargada en su factura desde el archivo XML.

Es necesario que revisen los campos de las secciones "Información general"; en el campo "**Numero de entrega**" en necesario colocar el **folio** interno de su factura.

El archivo **PDF** de su factura deben agregar en el campo "**Imagen escaneada**".

![](_page_27_Picture_3.jpeg)

![](_page_27_Picture_4.jpeg)

.

## **Apartado de direcciones**

7. De lado derecho de su pantalla encuentra el apartado de direcciones, primero aparece el apartado *De,* que indica desde donde se está enviado la factura, o sea su dirección*,* hay comprobar si su dirección es correcta.

**Nota: la dirección que aparece aquí es la misma que colocaron al momento de crear su entidad legal**.

#### $\circledcirc$ De

\* Proveedor

**ID Impuesto del** proveedor

\* Dirección Factura de

\* Dirección de remito

\* Dirección Envío de

Debajo del apartado *De, se* encuentra el apartado *A,* que indica hacía donde está enviando su factura, y aparece por supuesto la información del cliente, *\*Dirección de facturación,* (dato ya completado*) y \*Dirección de envío,* en este apartado debe hacer clic que se encuentra debajo de la leyenda *No se seleccionaron direcciones* y filtrar la dirección de la planta a la cual envío el bien/servicio.

\* Dirección de envío No se seleccionaron direcciones.

> Ω Debe estar presente en la factura

![](_page_28_Picture_12.jpeg)

8. En el apartado de línea de orden de compra, deberá hacer clic en la lupa, aparecerá una ventana donde deberá elegir la línea de la orden de compra que corresponda a esa línea de factura. En caso de que cuente con más de una línea de pedido en su orden debe cerciorarse de vincular la línea correcta de la orden a la línea de la factura pues esto puede incurrir en un rechazo y cancelación de la factura.

- ! **Ese campo línea de orden de compra no puede quedar en blanco para ninguna línea de la factura que está ingresando.**
- ! **Una línea de factura debería corresponder a una línea de pedido.**
- ! **No se puede seleccionar todas las líneas de pedido para una línea de factura.**
- ! **En caso de seleccionar una línea de pedido que no corresponda a la línea de factura, el documento se rechazará, y se tendrá que refacturar**

![](_page_29_Picture_83.jpeg)

![](_page_29_Picture_6.jpeg)

9. Una vez seleccione la línea del pedido, deberá colocar el folio interno\* de su factura en el apartado de Clave de referencia correspondiente.

#### **No es necesario ingresar ningún otro dato en los demás campos.**

- \*El folio interno es el numero de la factura
- Deberá agregar la Clave de referencia correspondiente en todas las líneas de su factura

6053100050000000

![](_page_30_Picture_51.jpeg)

**GUARDI**  $INNIIST$  10. Por último se encuentra la sección de Totales e impuestos, estos se llenan de manera automática a partir del XML. Una vez que haya comprobado que los totales coinciden con los de su factura hay que hacer clic al botón de **enviar**.

! **No es necesario presionar el botón de calcular pues ya ha sido precargada la información de la factura.**

Cuando haga clic en enviar aparecerá una advertencia de rutina, pero no significa que algo este incorrecto, solo que no se podrán hacer cambios una vez enviada. Si la factura esta enviada correctamente le aparece una notificación en verde parecida a la siguiente:

Puede decir "se está procesando" o pendiente de aprobación"

#### Totales e impuestos

![](_page_31_Picture_293.jpeg)

![](_page_31_Figure_6.jpeg)

![](_page_31_Figure_7.jpeg)

![](_page_31_Picture_8.jpeg)

# **Facturas**

Una vez que logro ingresar sus facturas puede revisar los detalles de ésta haciendo clic en el número de factura, (recuerde que su número de su factura es en este caso es el UUID de la factura, y no el folio como tal). Al momento de dar clic sobre el número de factura, usted podrá ver el detalle de la misma. En la parte de abajo después de las líneas, puede encontrar tres aparatados:

![](_page_32_Picture_2.jpeg)

![](_page_32_Picture_3.jpeg)

#### **Estados de las facturas en Coupa:**

- Nuevo factura que está siendo creada y está siendo capturada en este instante
- Borrador factura creada en Coupa y ha sido guardada, pero no enviada
- Aprobación Pendiente la factura está pendiente de aprobación por alguien dentro de la cadena de aprobadores
- En disputa la factura está en disputa o en aclaración con el proveedor
- Anulada la factura ha sido anulada
- Aprobada la factura está aprobada y lista para el pago de acuerdo con los términos de pago acordados

![](_page_33_Picture_7.jpeg)

#### **¿Cómo se puede comprobar el estado de pago?**

Tanto en la sección de las facturas, como en la de los pedidos pueden usar los filtros avanzados y crear su vista propia, ejemplo, para agregar una columna con la información de pago y de estado de las facturas se puede elegir del filtro: "estado" e "información de pago"

![](_page_34_Picture_2.jpeg)

Si están en la pantalla de la factura particular se puede también comprobar el estado de pago en la sección debajo de la página:

![](_page_35_Picture_18.jpeg)

![](_page_35_Picture_2.jpeg)

## **Crear una nota de crédito**

Las notas de crédito se utilizan para aplicar descuentos, devoluciones o rebajas, descontando un importe parcial de la factura que se ingresó con anterioridad a una orden de compra.

Para crear una nota de crédito ubique la orden de compra a la cual ingreso su factura de la cual va a descontar la nota de crédito y

haga clic en el botón *Crear nota de crédito* (monedas rojas) en la columna *Acciones* de la pestaña de *Órdene*s. E ingrese su XML.

![](_page_36_Picture_38.jpeg)

![](_page_36_Picture_5.jpeg)

## Complementos de Pago

Recuerda también realizar tus complementos de pago e ingresarlos al portal al igual que tus facturas. Los complementos de pago se cargan en la sección de Facturas, en la pestaña de "*Recibos de pago*", únicamente hay que cargar el XML en *cargar recibo*, no te pedirá ingresar ningún otro dato.

#### coupa supplier portal

![](_page_37_Picture_3.jpeg)

![](_page_37_Picture_4.jpeg)

# **Errores cXML**

Si ha habilitado una conexión cXML con Guardian para pedidos y/o facturas y ha recibido una notificación de que se ha producido un error, consulte la sección de errores cXML en la pestaña configuración>administración de su cuenta del portal de proveedores de Coupa para obtener más detalles y contáctenos si es necesario. Alternativamente, también puede consultar esta documentación de Coupa para obtener más detalles.

![](_page_38_Picture_31.jpeg)

![](_page_38_Picture_3.jpeg)

- ! Como siempre, estaremos encantados de ayudarle con cualquier duda con respecto al portal de proveedores de Coupa. Por favor envíenos un correo electrónico a nuestro buzón [globalSE@guardian.com](mailto:globalSE@guardian.com)
- ! Para cualquier pregunta relacionada con el estado de pago de sus facturas envíenos un email a [LAaccountspayable@guardian.com](mailto:LAaccountspayable@guardian.com) **(por favor, considere revisar primero el Portal de Proveedores de Coupa)**

![](_page_39_Picture_2.jpeg)